## Uploading Files to Moodle

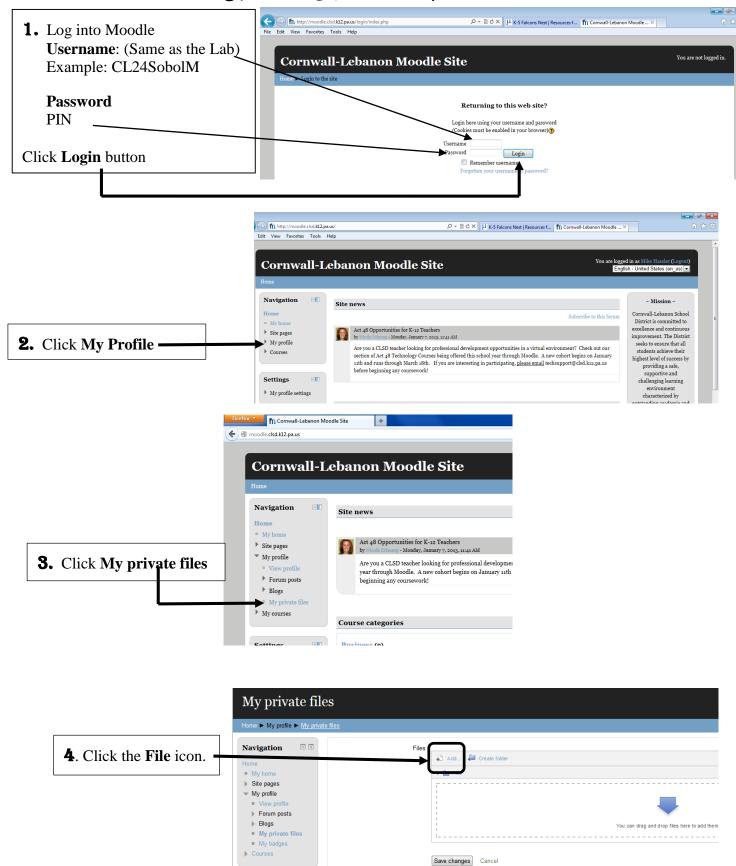

## Uploading Files to Moodle

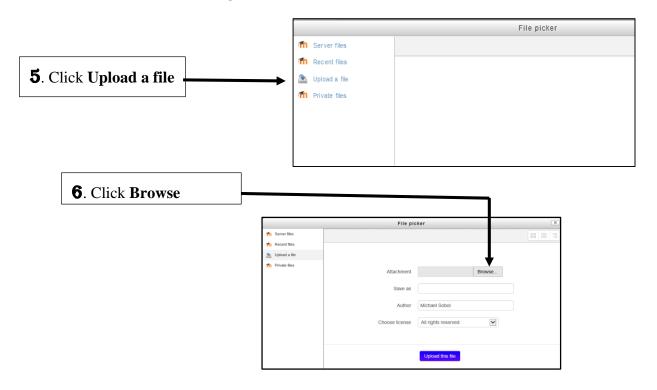

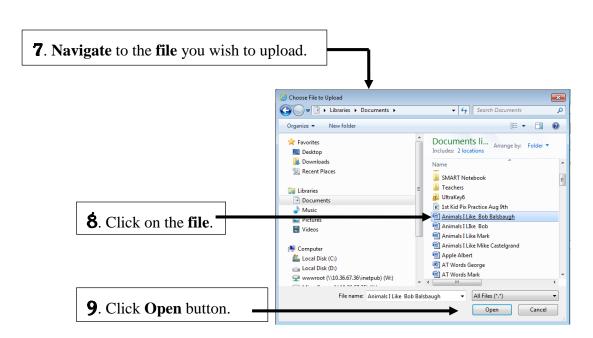

## Uploading Files to Moodle

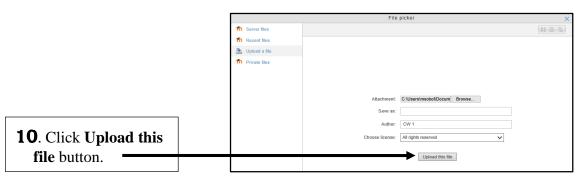

**11**. If a **copy** of your **file** is **already** <u>on Moodle</u>, you will receive this message below. **Click** the **Overwrite** button to replace your file that's already on Moodle.

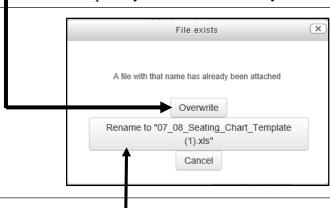

**NOTE**. If you **click** the **middle** button, you will have **two copies** of the file in Moodle. The <u>original copy</u> and a <u>new copy</u> will have a Number in parenthesis (1) after the file's name

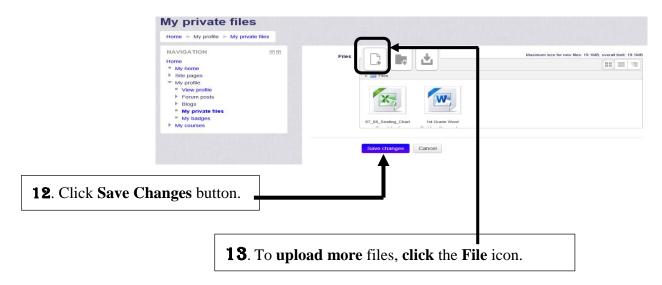

Congratulations!
You successfully uploaded a file to Moodle!